## GWDG ACHRICHTEN<br>3|13

**Organisation von Aufgaben Support-Ende für Windows XP und Office 2003**

**Identity Management**

**Migration eines Computers in das Active Directory**

ZEITSCHRIFT FÜR DIE KUNDEN DER GWDG

# 010 id 1 1

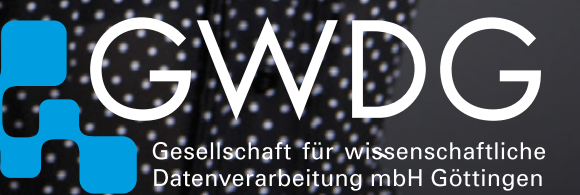

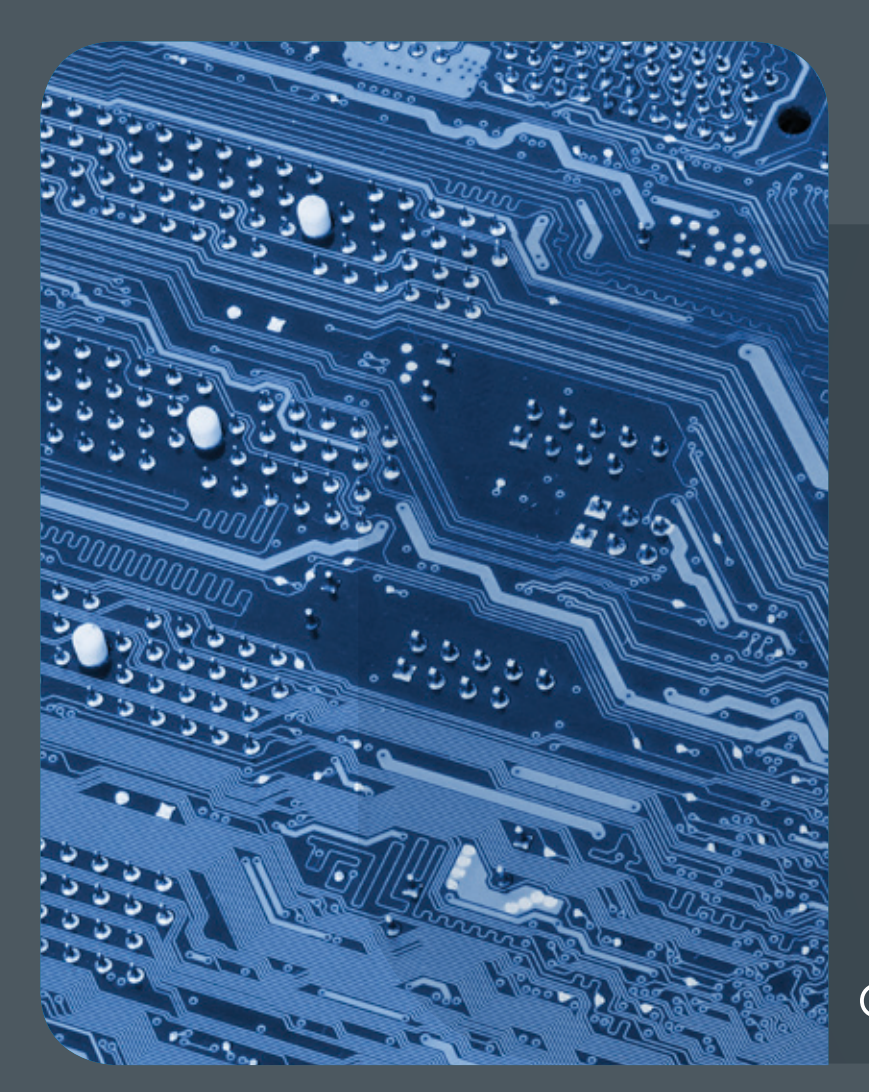

## 03|13Inhalt

4 **[Organisation von Aufgaben](#page-3-0)** 5 **[Kurz & knapp](#page-4-0)** 6 **[Support-Ende für die Microsoft-Produkte](#page-5-0)  [Windows XP und Office 2003](#page-5-0)** 8 **[Identity](#page-7-0)  [Management bei der GWDG – Teil 1: Das IdM-](#page-7-0)[Portal](#page-7-0)** 11 **[Tipps & Tricks](#page-10-0)** 16 **[Personalia](#page-15-0)** 17 **[Kurse](#page-16-0)**

## GWDG<br>NACHRICHTEN

**Zeitschrift für die Kunden der GWDG**

ISSN 0940-4686 36. Jahrgang Ausgabe 3/2013

**Erscheinungsweise:**  monatlich

www.gwdg.de/gwdg-nr

**Auflage:** 500

#### **Fotos:**

© semisatch – Fotolia.com (1) © Robert Kneschke – Fotolia.com (4) © agsandrew – Fotolia.com (8) © lily – Fotolia.com (15) © fotogestoeber – Fotolia.com (16) MPIbpc-Medienservice (3, 16) GWDG (2,17)

#### **Herausgeber:**

Gesellschaft für wissenschaftliche Datenverarbeitung mbH Göttingen Am Faßberg 11 37077 Göttingen Tel.: 0551 201-1510 Fax: 0551 201-2150

**Redaktion:**  Dr. Thomas Otto E-Mail: thomas.otto@gwdg.de

**Herstellung:**  Maria Geraci E-Mail: maria.geraci@gwdg.de

**Druck:** GWDG / AG H E-Mail: printservice@gwdg.de

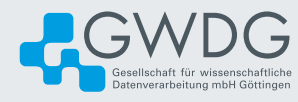

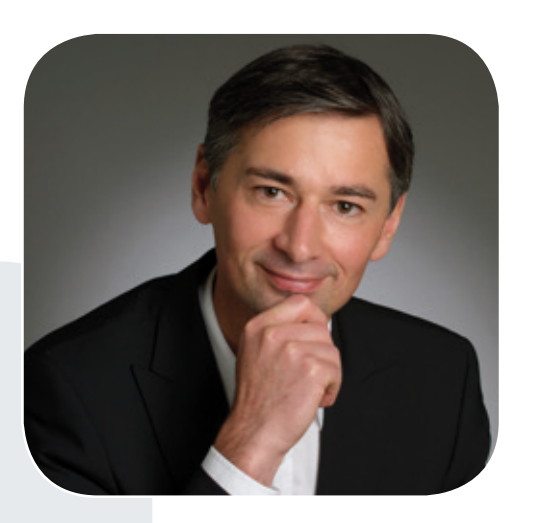

Prof. Dr. Ramin Yahyapour ramin.yahyapour@gwdg.de 0551 201-1545

#### Liebe Kunden und Freunde der GWDG,

die Verwaltung von Rollen und Rechten für Nutzer ist ein zentraler Bestandteil für fast alle IT-Dienste. Ein gut funktionierendes Identity-Management-System gehört daher zu den Grundkomponenten jeder IT-Infrastruktur.

Die GWDG betreibt seit vielen Jahren ein entsprechendes IdM-System für ihre eigenen Dienstleistungen, aber auch als Service für ihre Kunden. Zentrales Design-Merkmal ist dabei, die zugehörigen Prozesse möglichst zu automatisieren und Werkzeuge bereitzustellen, damit das Management von Identitäten eigenständig von Kunden bzw. IT-Verantwortlichen übernommen werden kann. Die GWDG stellt hierzu Schnittstellen zu diversen Systemen und Protokollen zur Verfügung. Aus dem IdM-System lassen sich so diverse interne und externe Dienste provisionieren. Die Liste der angebundenen Systeme wird dabei von der GWDG ständig erweitert, so dass den Nutzern eine Vielzahl an Funktionen zur Verfügung steht.

In dieser Ausgabe der GWDG-Nachrichten finden Sie den ersten Teil einer Artikelserie, in der wir die verschiedenen Bereiche des MetaDir – das Identity-Management-System der GWDG – vorstellen. Diesmal steht das IdM-Portal zur Benutzerverwaltung im Mittelpunkt.

Ich bin sicher, Sie finden in dieser Ausgabe auch weitere interessante Informationen, und wünsche Ihnen viel Spaß beim Lesen.

 **Ramin Yahyapour**

GWDG – IT in der Wissenschaft

<span id="page-3-0"></span>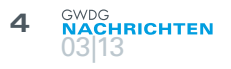

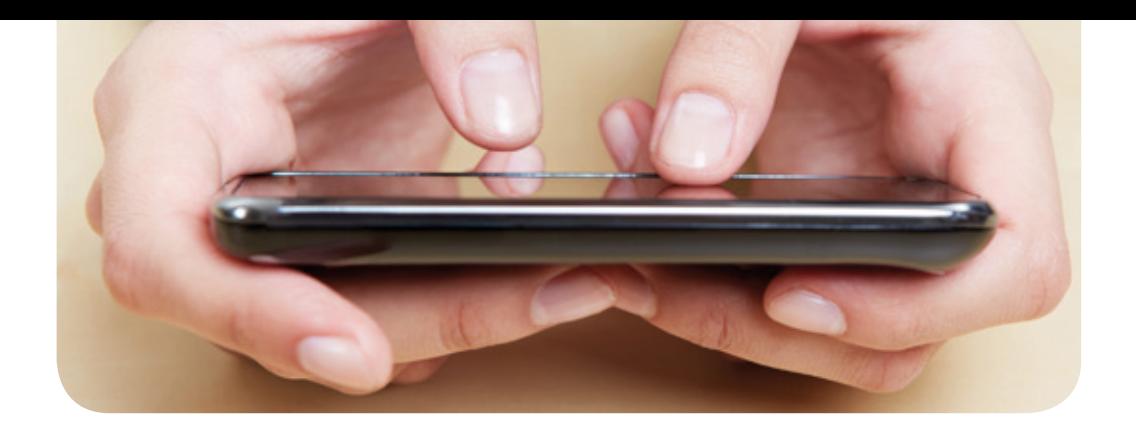

## Organisation von Aufgaben

Text und Kontakt: Michael Reimann michael.reimann@gwdg.de 0551 201-1826

Die digitale Verwaltung und Organisation von Aufgaben über Tablets und Smartphones ist auch im wissenschaftlichen Umfeld durchaus von Bedeutung. Inzwischen bieten die Hersteller dieser mobilen Gerätegattung entsprechende Lösungen an, nur stellt sich dabei oft die Frage, über welche cloud-basierten Dienste der zeitnahe Abgleich realisiert wird.

Wenn nun doch schon E-Mails, Termine und Kontakte auf jedem Gerät jederzeit zur Verfügung stehen, möchte man eigentlich auch bei der Aufgabenplanung eine Insellösung möglichst vermeiden, bei der sich die Daten nur lokal auf dem Gerät befinden. Daher orientiert man sich gerne an Herstellern, die einerseits Applikationen für die gängigsten Plattformen vorhalten und die andererseits einen Abgleich über eine wie auch immer gestaltete cloudbasierte Lösung sicherstellen. Ein solches Beispiel ist das Berliner Startup-Unternehmen "6 Wunderkinder", das mit seiner im Dezember 2012 veröffentlichten neuen Version 2 von "Wunderlist" die wichtigsten Plattformen (iOS, Android, Windows, Mac OS X und Webbrowser) abdeckt und alles über eine eigene Cloud-Lösung synchronisiert. Besonders erfreulich ist für den Anwender, dass diese Lösung sogar kostenfrei erhältlich ist ([http://](http://www.6wunderkinder.com/wunderlist) [www.6wunderkinder.com/wunderlist](http://www.6wunderkinder.com/wunderlist)).

Wer allerdings gerne wissen möchte, wo genau seine Daten lagern und sich Gedanken um den Grad der Vertraulichkeit macht, für den schränkt sich das ansonsten reichhaltige Angebot von Aufgabenmanagern doch gleich erheblich ein.

#### **WebDAV**

Eine Möglichkeit ist es, zu einem Produkt zu greifen, das den Abgleich über einen beliebigen WebDAV-Server zu realisieren in der Lage ist, denn dann könnte hierfür zum Beispiel die "GWDG Cloud Share" (<http://www.gwdg.de/cloud-share>) genutzt werden. Ein solches Produkt ist beispielsweise die leistungsfähige Software "Omnifocus" (<http://www.omnigroup.com>). Als eine vorwiegend Apple-zentrierte Anwendung ist sie zwar nur für iPhone, iPad und Mac OS X verfügbar, bietet dort allerdings einen sehr mächtigen Funktionsumfang und gleicht zudem die Daten problemlos über die "GWDG Cloud Share" auf alle unterstützten Geräte ab. Die große Komplexität dieser Software bedingt allerdings auch eine größere Einarbeitungszeit, und zudem ist sie nicht ganz

preiswert. Sie empfiehlt sich eigentlich vorwiegend für GTD-Enthusiasten (GTD = Getting Things Done), die ihre Aufgaben nach dieser von David Allen begründeten Methode organisieren wollen.

#### **Exchange-Server**

Eine womöglich interessantere, weil kostengünstigere Lösung bietet hier der Exchange-Server der GWDG. Neben E-Mails, Terminplanung und Kontaktverwaltung bietet er zudem auch ein rudimentäres Aufgabenmanagement an, dass jetzt zwar nicht den hehren GTD-Anforderungen genügt, aber für einfachere ToDo-Listen völlig ausreicht und darüber hinaus Kategorien zur besseren Organisation der eigenen Daten unterstützt. Auch wenn inzwischen die meisten (mobilen) Betriebssysteme mit Bordmitteln auf die wichtigsten Groupware-Funktionen (E-Mail, Termine und Kontakte) des Exchange-Servers zugreifen können, gelingt das mit der Aufgabenverwaltung nicht zwangsläufig und erfordert bisweilen die Zuhilfenahme von zusätzlichen Applikationen (Apps).

#### **Windows**

Hier bietet sich die Microsoft-Office-Komponente "Outlook" ab Version 2003 an, die den vollen Funktionsumfang des Exchange-Servers abbildet.

#### Management of tasks

The digital management of tasks on tablets and smartphones is an important issue in the academic environment too. In the meantime there exists many efficient solutions for the mobile devices. But often it remains the question, how these cloud-based services are realized.

#### <span id="page-4-0"></span>**Mac OS X**

Seit "OS X Mountain Lion" liefert Apple selbst eine rudimentäre Aufgabenverwaltung mit dem Namen "Erinnerungen" (engl.: Reminder) mit, die zwar keine Kategorien unterstützt, ansonsten aber die wichtigsten Funktionen abdeckt. Die mit dem Exchange-Server synchronisierten Daten finden sich unter der Liste "Aufgaben", sofern in den Systemeinstellungen unter "Mail, Kontakte & Kalender" auch die Erinnerungen aktiviert wurden. Als komfortablere Alternative bietet sich hier das in Microsoft Office 2011 mitgelieferte Outlook an, das zumindest aufgabentechnisch an die Windows-Version heranreicht und beispielsweise auch die nützlichen Kategorien unterstützt.

#### **iOS**

Für iPhone und iPad empfiehlt sich die bereits aus Mac OS X bekannte App "Erinnerungen". Auch hier finden sich in der Liste "Aufgaben" die mit dem Exchange-Server abgeglichenen Daten, sofern in den Einstellungen unter "Mail, Kontakte, Kalender" auch die Erinnerungen aktiviert wurden. Organisiert man seine Aufgaben gerne in Kategorien, wird man allerdings zu einer speziellen kostenpflichtigen App greifen müssen, die genau diese Funktion abbildet. So beispielsweise die App "TaskTask" ([http://task](http://tasktaskapp.com)[taskapp.com](http://tasktaskapp.com)), die es jeweils in einer separaten iPhone- und iPad-Version gibt und die mit allen Versionen des Exchange-Servers zusammenarbeitet.

#### **Android**

Da hier die Aufgabenverwaltung in den meisten Fällen nicht durch Bordmittel abgedeckt ist, muss auf dafür spezialisierte kostenpflichtige Apps zurückgegriffen werden. "TaskSync for Exchange" (<http://www.cranktheory.de>) und "Tasks for Microsoft

Exchange" (<http://www.basiliapps.com>) sind zwei solche Vertreter, die einen Abgleich mit einem Exchange-Server (allerdings erst ab Version 2007) ermöglichen. Beide nutzen übrigens dazu nicht das sonst im mobilen Umfeld übliche EAS(Exchange ActiveSync)- Protokoll, sondern das EWS(Exchange Web Services)-Protokoll. Alternativ dazu bietet sich nach wie vor die allumfassende Lösung "Touchdown" von Nitrodesk (<http://nitrodesk.com>) an, die bereits in Zeiten früher Android-Versionen als Geheimtipp für eine stabile Verbindung zum Exchange-Server galt. Sie synchronisiert Aufgaben, Kontakte, Termine und E-Mails über das EAS-Protokoll, bietet zahlreiche Konfigurationsmöglichkeiten und ist auch in einer auf Android-Tablets angepassten Version erhältlich.

#### **Windows Phone 7/8**

Seit der Version 7.5 dieses mobilen Betriebssystems von Microsoft können auch Aufgaben verwaltet und mit einem Exchange-Server abgeglichen werden. Sie finden sich als eine eigene Seite im Kalender. Leider werden auch hier keine Kategorien unterstützt.

#### **Web-Interface**

Unabhängig vom verwendeten Betriebssystem kann natürlich letztlich immer auch über das "Outlook Web Interface" (OWA) von einem beliebigen Browser aus auf einen Exchange-Server und damit auch auf die Aufgabenverwaltung zugegriffen werden.

Wer also mit dem Funktionsumfang, den ein Exchange-Server hinsichtlich der Aufgabenverwaltung bietet, gut leben kann, findet inzwischen für jedes Betriebssystem entsprechend komfortable Zugangsmöglichkeiten und hat so die Gewissheit, dass seine Daten nicht durch irgendwelche schwer nachzuvollziehenden Server und Cloud-Dienste geleitet werden.

### Kurz & knapp

#### Kontingentzuweisung für das zweite Quartal 2013

Die nächste Zuweisung von Institutskontingenten für die Inanspruchnahme von Leistungen der GWDG erfolgt am Dienstag, dem 2. April 2013. Die Höhe der Kontingente wird den Instituten per Brief oder per E-Mail mitgeteilt. Die Bemessung der Institutskontingente erfolgte nach den Vorläufigen Richtlinien des Beirats der GWDG und den Ergänzungen der Beiratskommission für die Verteilung von IT-Leistung entsprechend dem Verbrauch im Zeitraum vom 01.09.2012 bis 28.02.2013. Nicht verbrauchte Kontingente werden zu 50 % in das nächste Quartal übertragen. Negative Verbrauchswerte werden zu 100 % mit dem neuen Institutskontingent verrechnet.

Jeder Benutzer kann den aktuellen Stand des Institutskontingents durch die Eingabe des Kommandos kontingent auf einer Workstation des UNIX-Clusters oder im WWW unter [http://www.gwdg.de/index.php?id=1678](http://www.gwdg.de/index.php%3Fid%3D1678) abfragen. Dort besteht auch die Möglichkeit, Informationen über den Stand des separaten Druckkontingents abzurufen.

Falls in Ausnahmefällen das Institutskontingent nicht ausreichen sollte, können begründete Anträge über [http://www.gwdg.](http://www.gwdg.de/index.php%3Fid%3D799%0D) [de/index.php?id=799](http://www.gwdg.de/index.php%3Fid%3D799%0D) gestellt werden. Solche Anträge sollen bis zum 21.05.2013 eingereicht werden.

Glässer

#### Öffnungszeiten des Rechenzentrums um Ostern 2013

Das Rechenzentrum der GWDG ist vom 29.03.2013, Karfreitag, bis zum 01.04.2013, Ostermontag, geschlossen.

Falls Sie sich zu der Zeit, an der das Rechenzentrum geschlossen ist, in dringenden Fällen an die GWDG wenden wollen, schicken Sie bitte eine E-Mail an [support@gwdg.de](support%40gwdg.de). Das dahinter befindliche Ticket-System wird auch während dieser Zeit von Mitarbeiterinnen und Mitarbeitern der GWDG regelmäßig kontrolliert.

Wir bitten alle Benutzerinnen und Benutzer, sich darauf einzustellen.

## <span id="page-5-0"></span>Support-Ende für die Microsoft-Produkte Windows XP und Office 2003

Text und Kontakt: Patrick Becker patrick.becker@gwdg.de 0551 201-1809

Wie schon seit Längerem bekannt, stellt Microsoft den Support für sein noch weit verbreitetes Betriebssystem Windows XP und für die Anwendungssoftware Office 2003 am 8. April 2014 ein. Für viele unserer Kunden bedeutet das, dass sie Ihre Windows-Systeme, die noch mit dem Betriebssystem Windows XP laufen, neu installieren müssen. Ebenso verhält es sich mit dem Microsoft-Produkt Office 2003. Um diese Notwendigkeiten möglichst schnell, sicher und zeitsparend zu erledigen, werden von der GWDG hierfür verschiedene Services angeboten.

#### **Von der GWDG empfohlene Windows-Betriebssysteme**

Windows 7 erfordert recht wenig Einarbeitungszeit. Das Support-Ende ist für 2020 angegeben und das Betriebssystem kann daher noch einige Jahre bedenkenlos zum Arbeiten eingesetzt werden.

Windows 8 ist das neueste Betriebssystem von Microsoft. Hier hat man die Oberfläche relativ stark verändert. Am auffälligsten ist das fehlende Startmenü in der Taskleiste. Nach Anpassung und näherem Kennenlernen arbeitet man mit Windows 8 ebenso effizient wie mit Windows 7. Aufgrund der neuen Oberfläche dauert die Umstellung aber etwas länger als bei Windows 7.

#### **Hardware-Voraussetzungen**

Folgende Hardware-Voraussetzungen müssen gegeben sein, um Windows 7 oder Windows 8 auf Ihrem PC installieren zu können (Angaben von Microsoft):

- · Prozessor: 1-GHz-Prozessor oder höher mit 32 Bit (x86) oder 64 Bit (x64). Für Windows 8 muss der Prozessor zusätzlich PAE, NX und SSE2 unterstützen. Weitere Informationen zu PAE, NX und SSE2 finden Sie unter [http://windows.microsoft.com/de-DE/windows-8/](http://windows.microsoft.com/de-DE/windows-8/what-is-pae-nx-sse2) [what-is-pae-nx-sse2](http://windows.microsoft.com/de-DE/windows-8/what-is-pae-nx-sse2).
- · Arbeitsspeicher: 1 GByte RAM (32 Bit) oder 2 GByte RAM (64 Bit)
- · Festplattenplatz: 16 GByte verfügbarer Festplattenspeicher (32 Bit) oder 20 GByte (64 Bit). Wir empfehlen mindestens 50 GByte, damit auch für zusätzliche Programme und zukünftige Updates genügend Platz ist.

· Grafikkarte: DirectX 9-Grafikgerät mit WDDM 1.0- oder höherem Treiber

#### **Installationsservice bei der GWDG**

#### **Unterstützung bei eigener Neuinstallation**

Die GWDG bietet Ihnen gerne Unterstützung bei der Neuinstallation von Rechnern an. Schreiben Sie dazu bitte eine entsprechende E-Mail mit Ihren Kontaktdaten an support@gwdg.de. Wir werden uns dann bei Ihnen melden, um das weitere Vorgehen abzusprechen.

#### **Windows-Client-Management mit baramundi**

Eine andere Möglichkeit der Betriebssysteminstallation ist durch unseren Service des Windows-Client-Managements mit baramundi gegeben. Dabei handelt es sich um eine Software zur

#### End of support for the Microsoft products Windows XP and Office 2003

This article is concerned to the end-of-lifecycle of the Microsoft products Windows XP and Office 2003. This means for many of our customers to reinstall their Windows systems that are still installed with the Windows XP operating system. The same procedure has to be done with Microsoft Office 2003. In order to handle these needs as quickly, safely, and time saving GWDG offers various services to support their customers.

zentralen Verwaltung der Rechner Ihrer Abteilung bzw. Ihres Instituts. Die Betriebssysteminstallation erfolgt über das Netzwerk und ist nur eine von mehreren interessanten und hilfreichen Funktionen der Management-Software.

Weitere Informationen zu baramundi erhalten Sie auf unserer Webseite <http://www.gwdg.de/baramundi>.

#### **Windows-Kurse**

Falls Sie Ihre Computer selber mit einem neuen Betriebssystem installieren wollen, aber noch nicht genau wissen, wie das geht, empfehlen wir Ihnen unsere folgenden Kurse:

- · Installation und Administration von Windows 7; nächster Termin: 20.08.2013
- · Administration von PCs im Active Directory der GWDG; nächster Termin: 27.08.2013

Die Teilnahmebedingungen und weitere Informationen finden Sie unter <http://www.gwdg.de/kurse>.

#### **Migration in das Active Directory**

Wenn Sie aufgrund des Support-Endes des Betriebssystems Windows XP ein System neu aufsetzen müssen, wäre bei dieser Gelegenheit zu überlegen, ob nicht eine Migration des Rechners in unser Active Directory sinnvoll ist. Die Mitgliedschaft im Active Directory bietet den Nutzern sowie den Administratoren viele Vorteile im IT-Alltag.

Die Verwaltung der Systeme im Active Directory der GWDG beinhaltet die zentrale Verwaltung von Arbeitsplätzen für mehr Sicherheit, erleichterte Administration und bequemeren Umgang mit der Datenverarbeitung.

Im Folgenden werden einige der wichtigsten Services beschrieben, die innerhalb des Active Directory genutzt werden können:

- · Gruppenrichtlinien steuern die Konfiguration auf den Arbeitsstationen, erhöhen damit die Sicherheit und erleichtern so die Administration. Mit Hilfe der Gruppenrichtlinien werden zum Beispiel die Betriebssystem-Firewall oder Einstellungen, die den Windows-Update-Dienst betreffen, festgelegt. Die Richtlinien wirken dann auf alle in einer Einheit zusammengefassten Computer und können so für die Institute und Abteilungen individuell eingerichtet werden.
- Zentrale Softwareverteilung beinhaltet die Installation und Deinstallation von Standardsoftware und stellt damit eine Aktualisierung auf neue Programmversionen bei Bedarf sicher. Eine aktuelle Liste von Anwendungen, die von uns zentral verteilt werden, finden Sie auf unseren Webseiten unter [http://www.gwdg.de/index.php?id=934](http://www.gwdg.de/index.php%3Fid%3D934). Diese zentrale Softwareverteilung beruht auf einer Verteilung von Installationspaketen (MSI-Pakete) über Computerrichtlinien und ist eine rudimentäre Alternative zur baramundi Management Suite.
- Virenscanner: Ein zentrales Management der Anti-Viren-Software von Sophos ermöglicht die Installation, Konfiguration, Überwachung und Bereinigung der Arbeitsstationen von einer zentralen Konsole aus. Der

Institutsadministrator kann sich unter Verwendung der Sophos Enterprise Console über vorhandene Viren oder andere Schadsoftware auf den Rechnern, für die er zuständig ist, informieren bzw. per E-Mail benachrichtigen lassen. Weitere Informationen zum Umgang mit der Sophos Enterprise Console bekommen Sie [http://www.](http://www.gwdg.de/index.php%3Fid%3D389) [gwdg.de/index.php?id=389](http://www.gwdg.de/index.php%3Fid%3D389) oder in unserem eintägigen Administrationskurs "Administration von PCs im Active Directory der GWDG".

- Windows Software Update Service (WSUS) ermöglicht die richtlinienbasierte Aktualisierung des Windows-Betriebssystems ab Windows XP sowie der Microsoft-Office-Produkte ab Office 2003. Fehlerhafte Updateversuche der Arbeitsstationen werden an die zuständigen Administratoren per E-Mail monatlich weitergeleitet.
- Anmeldeskripte automatisieren die Verbindung mit erforderlichen Ressourcen wie z. B. gemeinsamen Netzlaufwerken und Institutsdruckern. So wird schon während des Anmeldevorgangs an einem Computer innerhalb des Active Directory die erforderliche Arbeitsumgebung bereitgestellt.
- Servergespeicherte Profile vervollständigen die eigene Arbeitsumgebung mit Hilfe der persönlichen Einstellungen, die auf den Servern der GWDG gespeichert werden, und so auf jedem Computer innerhalb des Active Directory dem Benutzer wieder zur Verfügung stehen.
- Dateidienste stehen jedem Benutzer in Form eines persönlichen Laufwerks (P:) zur Verfügung. Dieser persönliche Speicherbereich wird während der Anmeldung im Active Directory automatisch verbunden. Nach Absprache werden gemeinsame Speicherbereiche für Institute, Abteilungen oder Projektgruppen eingerichtet. Diese können ebenfalls während der Anmeldung im Active Directory automatisch per Anmeldeskripte verbunden werden. Die Zugriffsrechte für den gemeinsamen Speicherbereich können von den zuständigen Institutsadministratoren selber verwaltet werden. Hierzu steht dem Administrator ein Verwaltungsbereich innerhalb des Active Directory zur Verfügung.
- · Druckdienste stellen ein servergesteuertes Druckmanagement der Institutsdrucker zur Verfügung. Ein besonderer Nutzen daraus ergibt sich durch die automatische Installation des Druckertreibers für Windows-Systeme bei der ersten Verwendung des Druckers. Der Institutsadministrator hat die Möglichkeit, die Druckereinstellungen für alle Nutzer des Druckers zentral zu steuern und gewünschte Standardwerte vorzugeben. Bei einem Austausch der Druckerhardware reicht es, die Netzwerkeinstellungen auf den neuen Drucker zu übertragen und innerhalb der Warteschlange des Druckers auf dem Server den neuen Druckertreiber auszuwählen.

Sollten Sie weitere Fragen zum Thema Betriebssysteminstallation oder Active Directory haben, nutzen Sie bitte unsere Webseite <http://support.gwdg.de> oder schreiben Sie eine E-Mail an support@gwdg.de.

<span id="page-7-0"></span>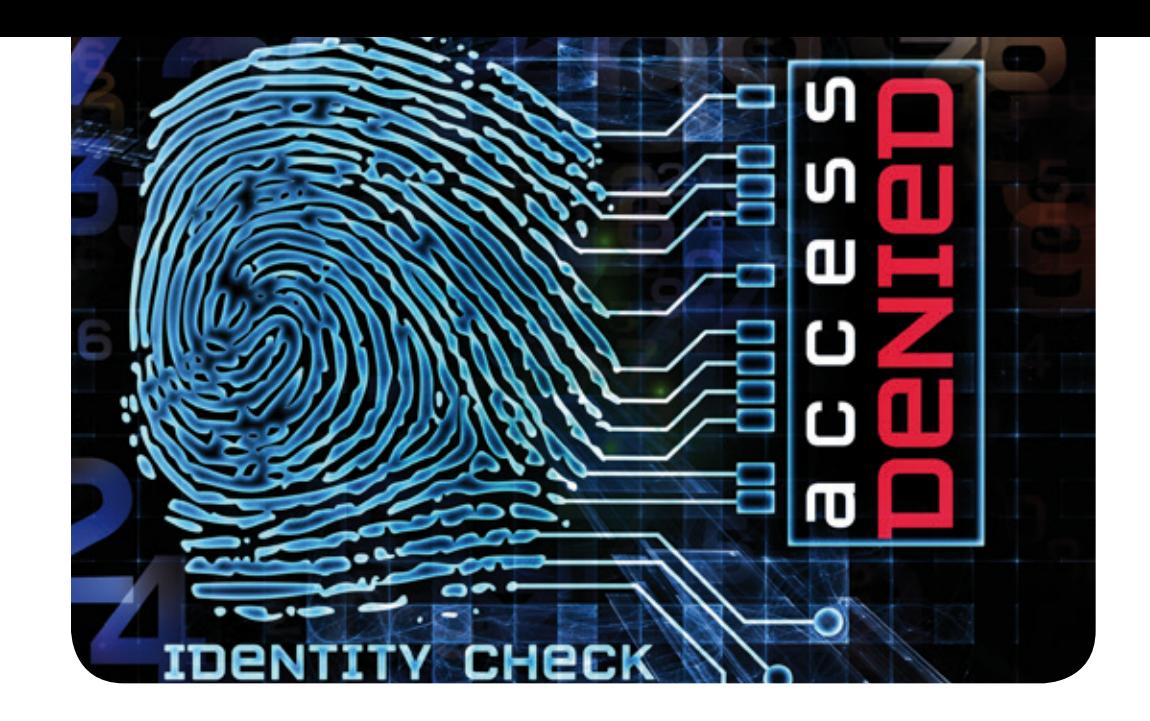

## Identity Management bei der GWDG – Teil 1: Das IdM-Portal

#### Text und Kontakt:

Björn Braunschweig bjoern.braunschweig@gwdg.de 0551 39-172357 Sascha Klöppner

sascha.kloeppner@gwdg.de 0551 39-172357

Identity Management (IdM) ist das entscheidende Werkzeug, um Identitätsinformationen von Benutzern zentral zu verwalten sowie den Zugriff von Personen auf Ressourcen zu kontrollieren. Im Rahmen einer dreiteiligen Artikelserie wird gezeigt, wie IdM bei der GWDG eingesetzt wird. Im ersten Teil wird das IdM-Portal erläutert. In den beiden später folgenden Artikeln werden der technische Hintergrund und die laufenden Projekte näher beleuchtet.

#### **ÜBERBLICK**

Durch die zunehmend wachsenden IT-Strukturen und die damit verbundenen Erweiterungen der angebotenen Dienste in Unternehmen gewinnt IdM immer mehr an Bedeutung. Ein Mitarbeiter benötigt für seine Arbeit im Betrieb zahlreiche Accounts in verschiedenen Systemen. Bei einem Wechsel innerhalb des Betriebs müssen Berechtigungen geändert sowie Accounts hinzugefügt oder gelöscht werden. Verlässt der Mitarbeiter den Betrieb, so müssen alle dazugehörigen Accounts und Berechtigungen wieder entfernt werden. Der manuelle Verwaltungsaufwand steigt dabei mit der Anzahl der Personen und der zu administrierenden Systeme. Eine Automatisierung dieser Abläufe ist mehr als wünschenswert. Identity Management ist das entscheidende Werkzeug für die Lösung dieser komplexen Aufgaben.

#### **Das idm-Portal**

Die GWDG betreibt seit Mitte 2006 ein IdM-System. Zum Einsatz kommt das Produkt "Identity Manager" der Firma NetIQ (ehemals Novell). Als zentraler Einstiegspunkt zum IdM dient das Portal unter <https://idm.gwdg.de>.

Das Portal ist eine von der GWDG entwickelte Webanwendung zur Verwaltung von Identitäten. Es wurde auf die besonderen Anforderungen wie z. B. Mandantentrennung und gesonderte Berechtigungssteuerung hin entwickelt.

Das Portal verfügt über mehrere Bereiche, die sogenannten Arbeitsumgebungen. Über die Self-Service-Arbeitsumgebung kann jeder Benutzer bereits jetzt persönliche Daten sowie sein

#### GWDG identity management – Part 1: The IdM portal

The GWDG offers interested institute administrators at the address <https://idm.gwdg.de> access to the GWDG identity management system. Here administrators can manage both users and e-mail distribution groups.

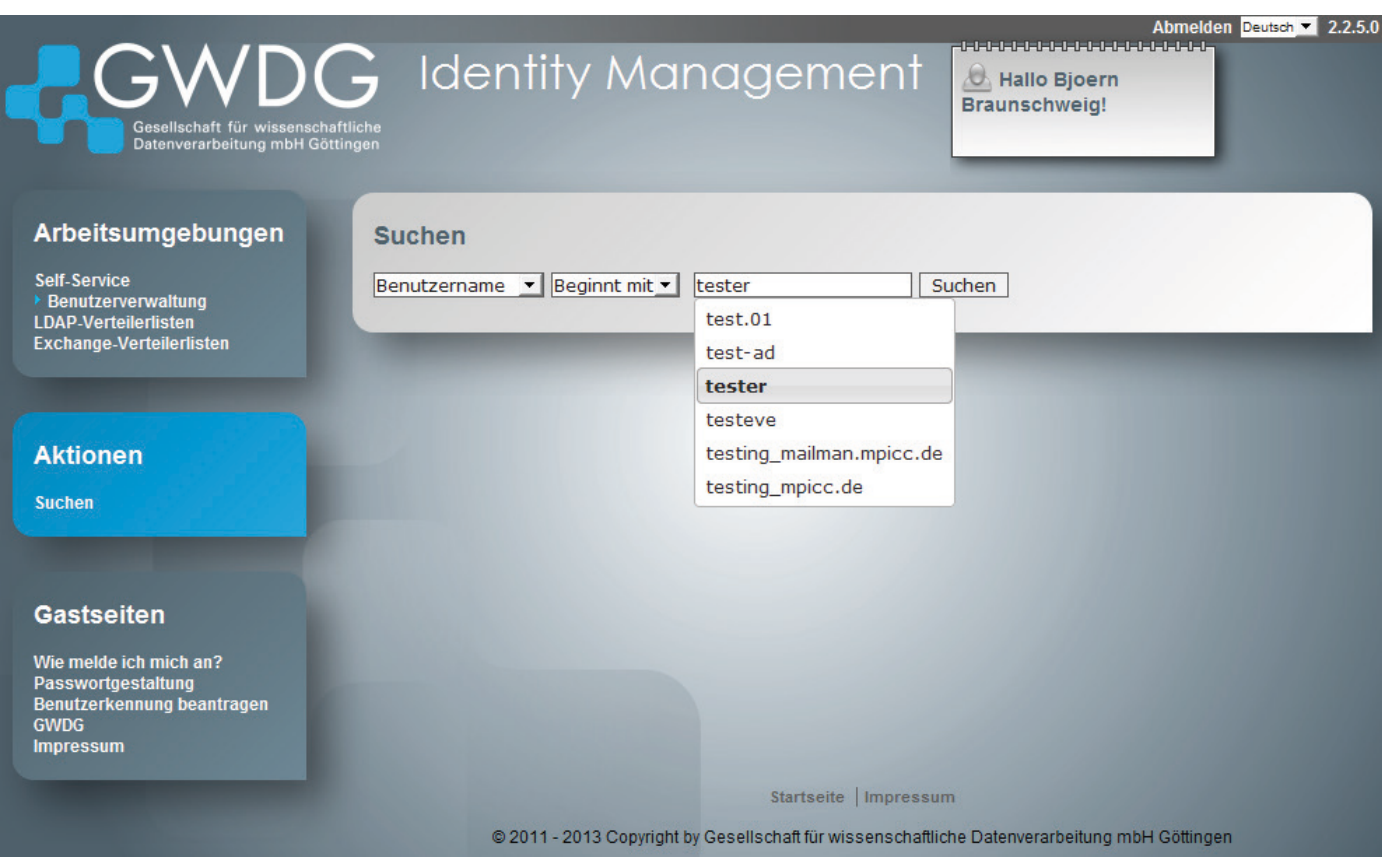

1 Benutzersuche anhand des Benutzernamens

Passwort ändern. Dieser Bereich wird zukünftig von dem zurzeit in der Entwicklung befindlichen Self-Service-Portal "myGWDG" abgelöst.

Über den Self-Service für die Benutzer hinausgehend stehen für Institutsadministratoren weitere Arbeitsumgebungen zur Verfügung, in denen sie ihre Benutzer verwalten können. Die Änderungen wirken sich direkt auf das zentrale Verzeichnis – das Metadirectory – aus und werden hieraus in die beteiligten Systeme verteilt.

Das Portal ist vollständig mandantenfähig, wodurch Institutsadministratoren nur die für sie relevanten Objekte (Benutzer und Verteiler) sehen und bearbeiten können. Neben der reinen Benutzerverwaltung stehen über das Portal noch die Funktionen der LDAP- und Exchange-Verteilerlisten zur Verfügung (siehe Abb. 1).

#### **Benutzerverwaltung**

In Abb. 2 ist die Bearbeitungsoberfläche innerhalb der Benutzerverwaltung gezeigt. Hier können eine Vielzahl von Attributen geändert sowie Aktionen ausgeführt werden. Beispielhaft sei hier genannt:

- · Änderung von Vorname, Nachname
- · Passwort ändern
- · E-Mail-Aliase hinzufügen/ändern/löschen
- Primäre E-Mail-Adresse ändern
- · Weiterleitungsadressen hinzufügen/ändern/löschen
- Aus den Exchange-Adresslisten ausblenden
- · Entfernen der Active-Directory-Kurzzeitsperre
- · Sperrung eines Benutzers
- · Löschen eines Benutzers mit E-Mail-Benachrichtigung und 14-tägiger Karenzzeit
- Löschen eines Benutzers zu einem definierten Zeitpunkt

#### **Verteilerlisten**

Derzeit existieren zwei Arten von Verteilerlisten, die über das Portal verwaltet werden können: LDAP- und Exchange-Verteilerlisten. Die Typen unterscheiden sich wie folgt:

#### **LDAP-Verteiler**

- · Kann E-Mail-Adressen externer Benutzer beinhalten.
- · Werden derzeit noch nicht im Adressbuch angezeigt.

#### **Exchange-Verteiler**

- Kann nur innerhalb der Exchange-Umgebung bekannte Benutzer beinhalten.
- · Werden im Adressbuch als Verteiler sichtbar gekennzeichnet (Fettdruck).
- · Mitglieder dieser Liste werden im Adressbuch angezeigt.

Abb. 3 zeigt beispielhaft die Verwaltung einer Exchange-Verteilerliste mit zwei eingetragenen Benutzern.

#### **Kontakt**

Interessierte Institutsadministratoren können sich für einen IdM-Zugang sowie für Fragen rund um das Thema IdM gerne an die Service-Hotline der GWDG (support@gwdg.de) wenden.

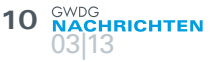

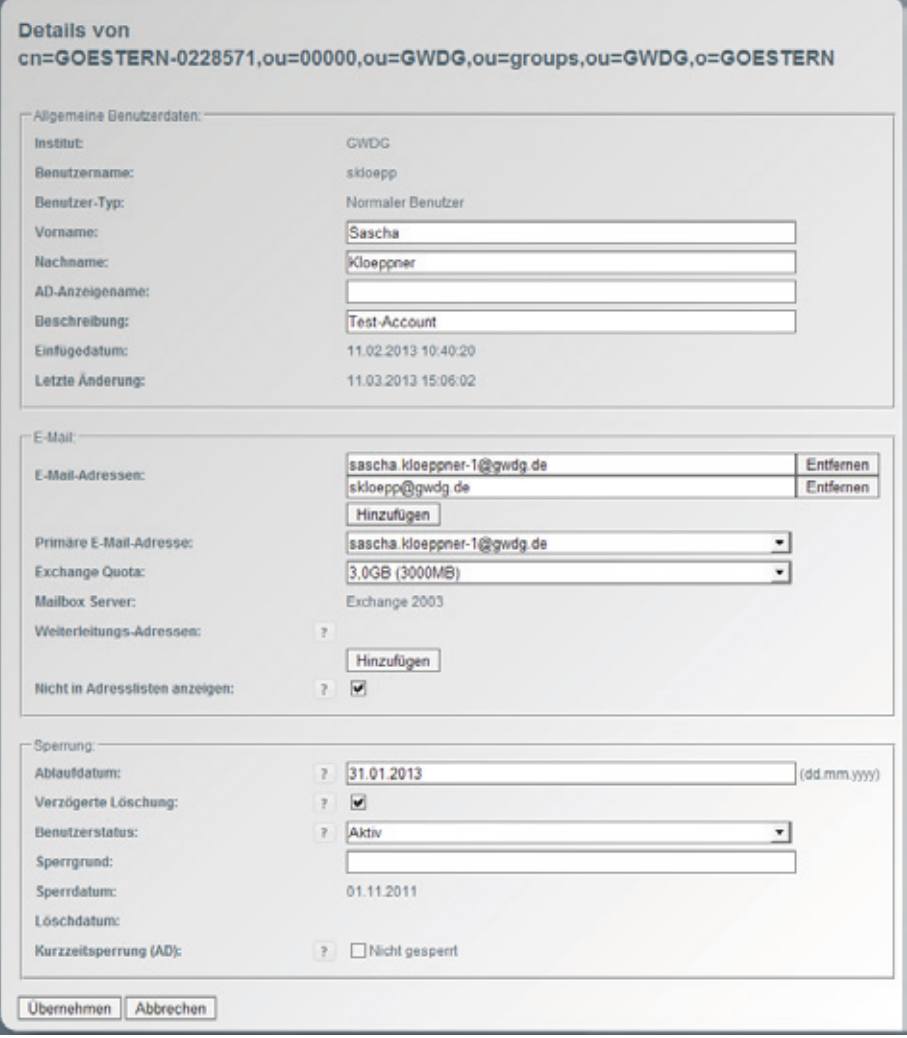

2\_Bearbeitungsoberfläche

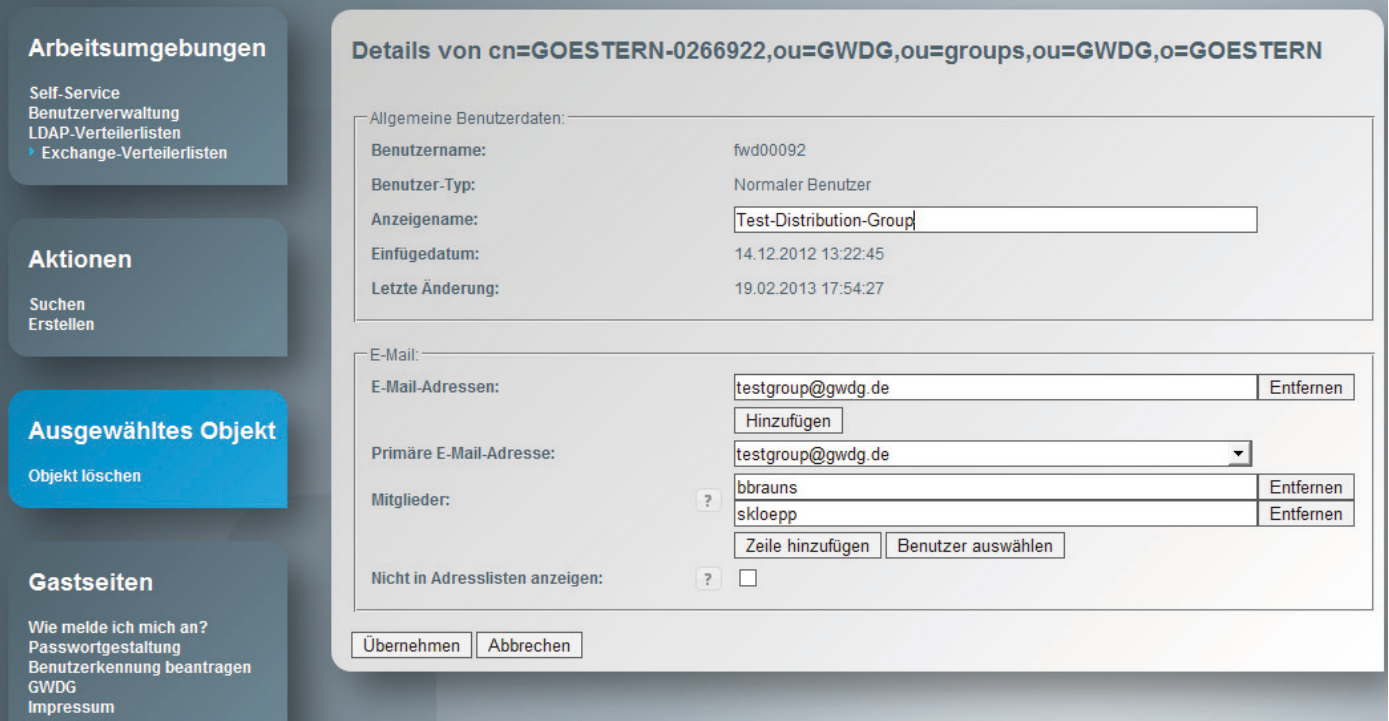

3\_Bearbeitung einer Exchange-Verteilerliste

and the state of the state of the state

## <span id="page-10-0"></span>Tipps & Tricks

#### Migration eines Computers in das Active Directory

Dieser Artikel richtet sich an Institutsadministratoren, die den Service des Active Directory bereits nutzen oder nutzen wollen. Sofern das Institut oder die Abteilung noch keine eigene Institutsumgebung im Active Directory der GWDG hat, können Sie sich per E-Mail an support@gwdg.de wenden. Bitte verwenden Sie als Betreff "Active Directory".

Die Migration eines Computers in eine Active-Directory-Domäne besteht aus mehreren aufeinander folgenden Schritten, die in diesem Artikel beschrieben werden:

- 1. Nutzung des Terminalservers GWD-Wints3
- 2. Erstellen eines Computerkontos
- 3. Netzwerkparameter konfigurieren
- 4. Einen Computer in eine Active-Directory-Domäne heben
- 5. Lokale Systemeinstellungen am PC im Active Directory

#### **Nutzung des Terminalservers GWD-Wints3**

Um eine Verbindung mit einem Terminalserver herzustellen, benötigen Sie einen RDP-Klienten, der in jedem Windows-Betriebssystem ab Windows 2000 enthalten ist. Linux-Benutzer verwenden den RDESKTOP ab Version 1.6.0. Um die Verbindung herzustellen, starten Sie die "Remotedesktopverbindung", indem Sie diese über Start > Zubehör > Remotedesktopverbindung aufrufen. Alternativ können Sie auch über Start > Ausführen den Befehl mstsc eingeben und so die RDP-Verbindung

starten. Geben Sie im Feld "Computer" den jeweiligen Namen des Terminalservers ein, mit dem Sie sich verbinden wollen. In diesem Fall ist der Name des Terminalservers GWD-WinTS3. top.gwdg.de.

Dieser Terminalserver dient ausschließlich als Administrationsserver für Institutsadministratoren. Die Anmeldung am Server ist nur mit Ihrem Administratorkonto (z. B. 0mmuster) möglich. Über diesen können die Verwaltungskonsolen "Active Directory Users and Computers" sowie "Sophos Enterprise Console" benutzt werden. Sobald Sie sich am Terminalserver GWD-WinTS3 angemeldet haben, erscheinen auf dem Desktop zwei Verknüpfungen: "Active Directory-Benutzer und -Computer" und "Enterprise Console". Alternativ können Sie auch im Startmenü des Terminalservers unter Programs > AD-Verwaltung das Programm "Active Directory-Benutzer und -Computer" oder "Enterprise Console" aufrufen.

#### **Erstellen eines Computerkontos**

#### **Active Directory-Benutzer und -Computer**

Mit dem Programm "Active Directory-Benutzer und -Computer" ("Active Directory Users and Computers") können Sie als Institutsadministrator die Computer und Gruppen in Ihrem Verwaltungsbereich (OU) verwalten. Wird die zu verwaltende Domäne im Domänenbaum nicht angezeigt, muss man noch in diese hineinwechseln. Dazu klickt man mit der rechten Maustaste auf den Mutterknoten "Active Directory Users and Computers" oder auf die angezeigte Domäne und wählt über Connect to Domain… > Browse die gewünschte Domäne (siehe Abb. 1).

Es wird der gesamte Domänenbaum angezeigt. Institute,

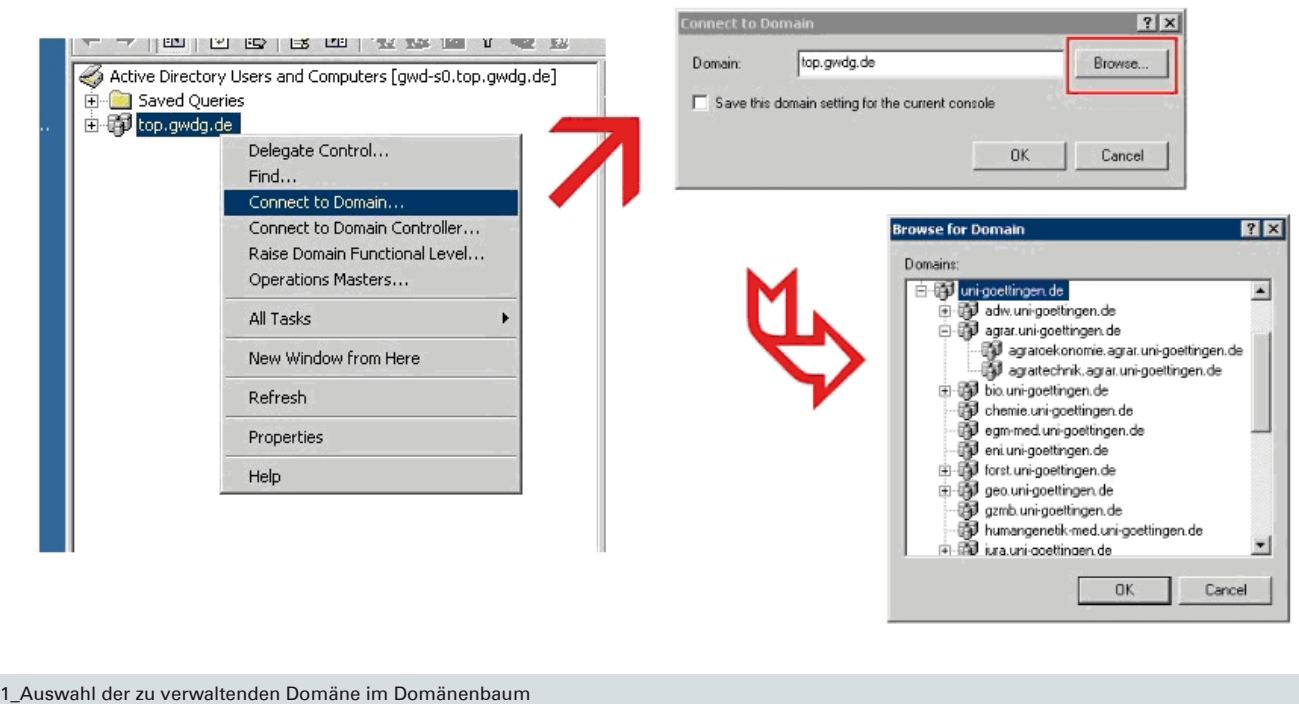

die zur Universität Göttingen gehören, finden ihre Domäne unterhalb der Domäne uni-goettingen.de. Erweitern Sie dazu die Ansicht mit Hilfe des +-Zeichens. Unterhalb der nun sichtbaren Fakultätsdomänen befinden sich manchmal weitere Domänen. So finden Sie z. B. die Domäne agraroekonomie.agrar.unigoettingen.de unterhalb der Fakultätsdomäne agrar.uni-goettingen.de. Die markierte Domäne wird mit "OK" bestätigt. Wählt man im Fenster "Connect to Domain" die Auswahl "Save this domain setting for the current console" mit einem Häkchen, so wird die gewählte Domäne in Zukunft immer gleich als erstes angezeigt. Diese Einstellung wird in Ihrem Profil gespeichert, sie ist also nur einmal vorzunehmen. Anschließend bestätigen Sie ein weiteres Mal mit OK und die Strukturanzeige des Fensters wechselt zur ausgewählten Domäne.

Wenn dann die richtige Domäne angezeigt wird, kann man links durch Erweitern der Äste im Strukturbaum in seinen eigenen Verwaltungsbereich wechseln. Dieser Weg orientiert sich an Ihrem Institutskürzel. Dem Standard folgend finden Sie z. B. UXYZ100 unter UG-UX > UXYZ > UXYZ100. Der eigene Verwaltungsbereich unterteilt sich dann in die OUs Benutzer und Systeme. Die OU Benutzer ist für Gruppen und in Einzelfällen Gastoder Kursbenutzerkonten vorgesehen, in der OU Systeme werden die Computerkonten angelegt.

#### **Namensschema**

Um den Namen des Computers zu bestimmen, folgen Sie dem Namensschema, das hier am Beispiel des Instituts UXYZ erläutert wird.

Der Name eines Computers setzt sich aus dem Institutskürzel (UXYZ) und der Abteilungsnummer (100) zusammen. Abschließend wird ein C mit einer dreistelligen Ziffer verwendet (z. B. UG-UXYZ100-C123). Die Ziffern können Sie selbst bestimmen; meistens werden hier die letzten Ziffern der IP-Adresse des Rechners verwendet.

Nun können Sie das Konto des Rechners in der Domäne anlegen. Klicken Sie dafür mit der rechten Maustaste auf die OU Systeme aus Ihrer Active-Directory-Umgebung und wählen Sie New > Computer. Die anschließende Abfrage im Fenster "Managed" ist nur für Rechner mit automatischer Betriebssysteminstallation über das Netzwerk gedacht, deshalb bestätigen Sie dieses Fenster mit "Next". Wenn Sie im nachfolgenden Fenster mit "Finish" bestätigen, wird das Computerkonto erstellt (siehe Abb. 2).

#### **Netzwerkparameter konfigurieren**

Alle weiteren Konfigurationen finden am Computer, der in die Domäne gehoben werden soll, statt. Damit der Rechner an das Netzwerk angeschlossen werden kann, muss er mit der zugeteilten Internet-Adresse (IP-Adresse), der Netzwerkmaske und der Adresse des Standard-Gateways versorgt werden. Fragen zu den Netzwerkparametern kann Ihnen Ihr Netzwerkbeauftragter beantworten, erkundigen Sie sich ggf. in Ihrem Sekretariat danach, wer der zuständige Netzwerkbeauftragte für Ihr Institut ist.

Die Netzwerkparameter setzen Sie in den Eigenschaften des Internetprotokolls (TCP/IP), die Sie folgendermaßen erreichen:

- · XP: Start > Einstellungen > Systemsteuerung > Netzwerkverbindungen > LAN-Verbindung > Kontextmenü: Eigenschaften > Internetprotokoll (TCP/IP) markieren > Eigenschaften (Hinweis: Der Microsoft-Support für dieses Betriebssystem endet in ca. einem Jahr!)
- · Vista & Windows 7: Start > Systemsteuerung > Netzwerk & Freigabecenter > Adaptereinstellungen ändern > (Kontextmenü der Netzwerkverbindung) Eigenschaften > Internetprotokoll Version 4 (TCP/IP) markieren > Eigenschaften

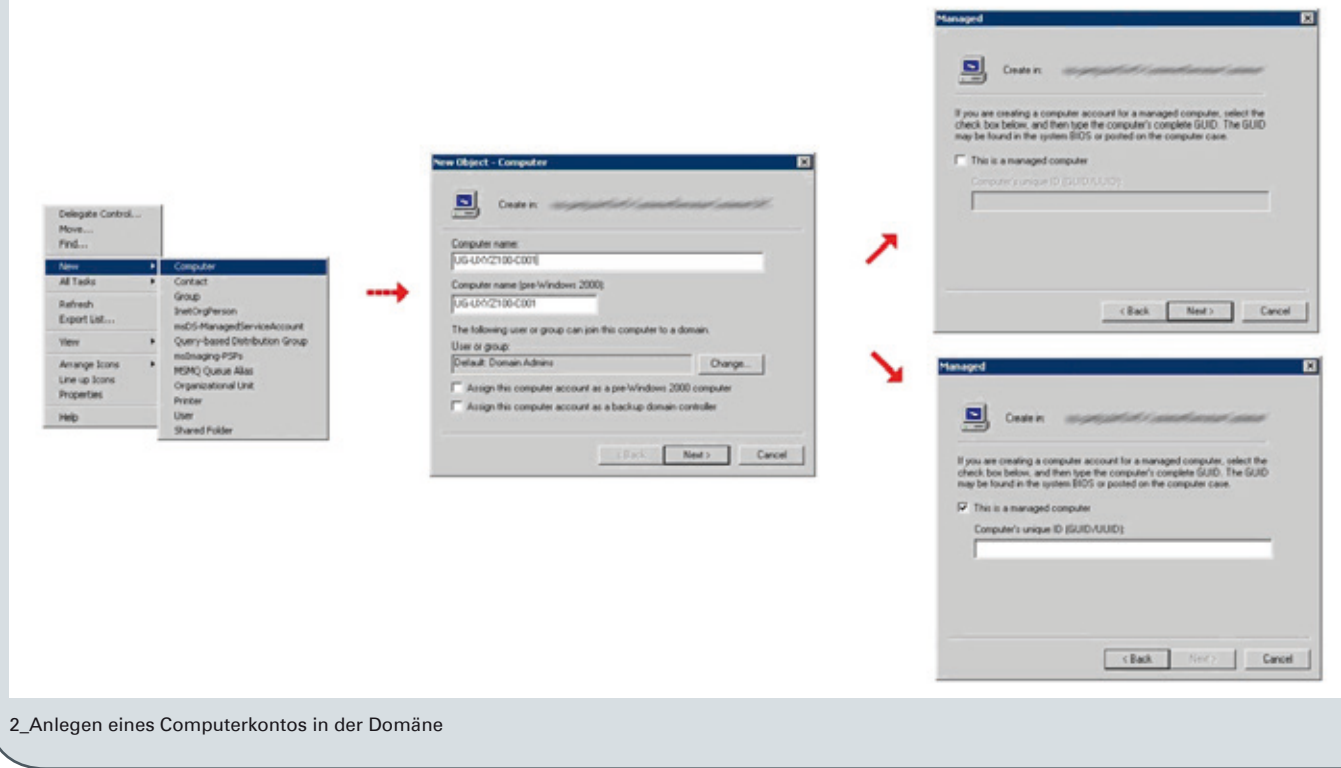

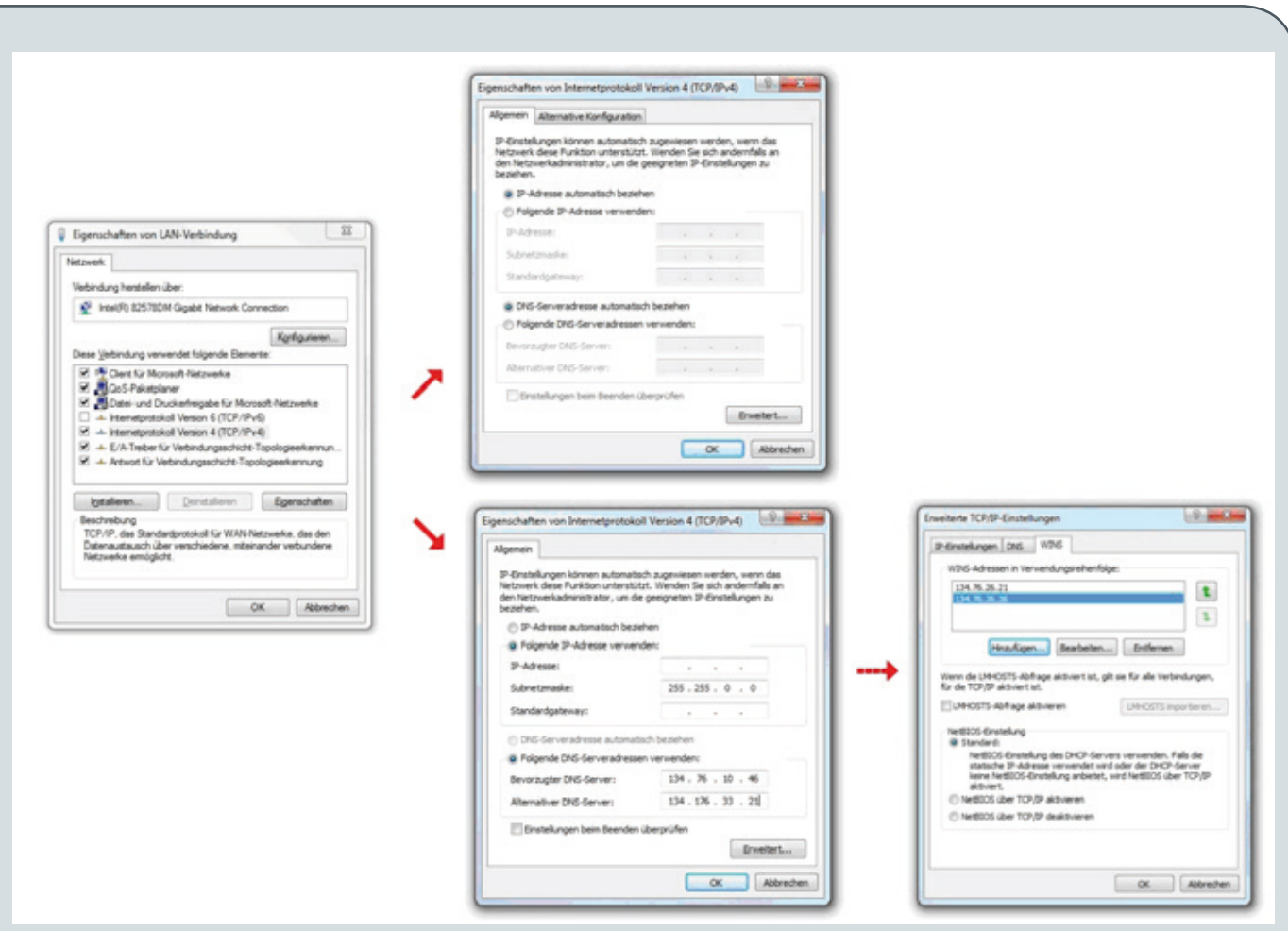

#### 3\_Konfiguration der Netzwerkparameter

Wird die IP-Adresse im lokalen Netz automatisch vergeben, dann wählt man den Punkt "IP-Adresse automatisch beziehen". Andernfalls füllt man die Felder "IP-Adresse", "Subnetzmaske", "Standardgateway", "DNS" und "Wins" mit den zugeteilten Werten aus (siehe Abb. 3).

Folgende Parameter werden eingetragen:

- · IP-Adresse: Hier wird die zuvor im IPAM (IP-Adress-Managementsystem) eingetragene IP-Adresse verwendet.
- · Subnetzmaske: in der Regel 255.255.0.0
- · Gateway: Die Gateway-Adresse besteht in der Regel aus den ersten drei Ziffern der IP-Adresse und als letzte Ziffernfolge verwendet man die 254 (X.X.X.254) · DNS (Nameserver): 134.76.10.46 und 134.76.33.21

Danach wählt man Erweitert > WINS und trägt Folgendes

#### ein:

· WINS-Server (Windows-Nameserver): 134.76.26.21 und 134.76.26.26. Der WINS-Server 134.76.11.71 entfällt auf lange Sicht und sollte daher nicht mehr verwendet werden.

#### **Einen Computer in eine Active-Directory-Domäne heben**

Nun können Sie über die Computerverwaltung den Domänenbeitritt durchführen und ggf. den Computernamen anpassen. Die Computerverwaltung finden Sie hier:

- · XP: Start > (rechte Maustaste) Arbeitsplatz > Eigenschaften > Computername > Ändern
- · Vista & Windows 7: Start > Systemsteuerung > System > Erweiterte Systemeinstellungen > Computername > Ändern

#### **Computername ändern**

Verwenden Sie den Namen, den Sie zuvor beim Anlegen des Computerkontos verwendet haben. Nach der Namensänderung wird von dem System ein Neustart angefordert. Sie können den Computer neu starten und dann in einem zweiten Arbeitsschritt den PC in die Domäne heben. Alternativ können Sie auch auf den Neustart verzichten und ohne Neustart nach der Namensänderung den Rechner in die Domäne heben. Die Erfahrung hat aber gezeigt, dass dieses Vorgehen nicht immer den gewünschten Erfolgt bringt (siehe Abb. 4).

#### **Computer in die Domäne heben**

Statt der Arbeitsgruppe (z. B. WORKGROUP) trägt man nun die Domäne ein, der der PC hinzugefügt werden soll. Hierfür können Sie entweder den NetBios-Namen (z. B. UG-UA) oder den DNS-Namen (z. B. agrar.uni-goettingen.de) verwenden.

Nach der Bestätigung mit "OK" folgt das Fenster "Windows-Sicherheit" und verlangt die Eingabe eines Kontos. Dieses Konto muss über die Berechtigung verfügen, einem Computer

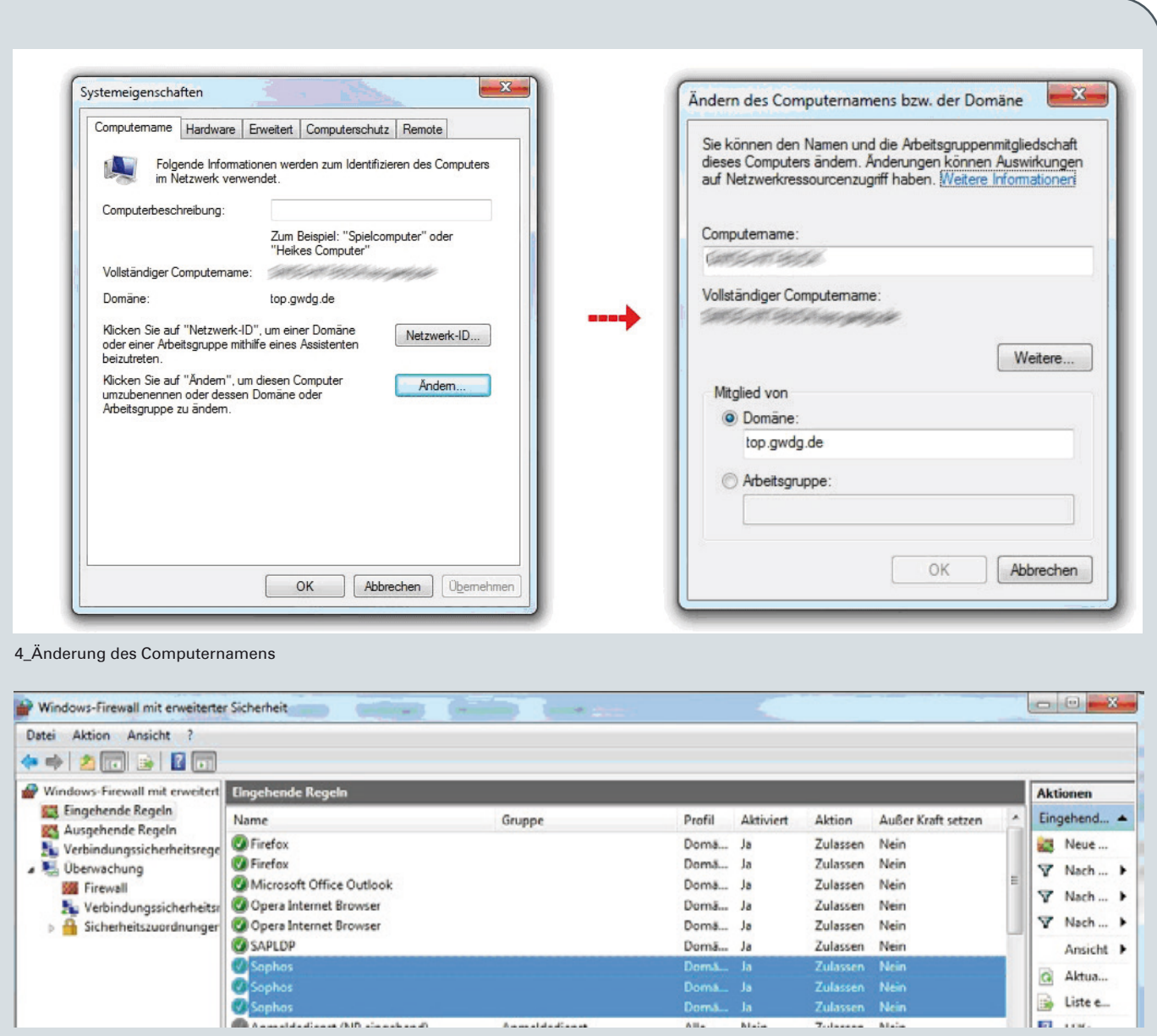

5\_Prüfung der korrekten Richtlinieneinstellungen

den Beitritt zu der gewünschten Domäne zu erlauben, in der Regel also Ihr Administratorkonto. Benutzername und Kennwort sind einzugeben, wobei beim Benutzernamen ein vorangestelltes GWDG\ hinzuzufügen ist. War der Beitritt in die Domäne erfolgreich, wird man mit einem "Willkommen in der Domäne!" begrüßt. Danach muss der Computer neu gestartet werden, damit die Änderungen wirksam werden. Der PC ist jetzt in das "Active Directory" aufgenommen.

#### **Lokale Systemeinstellungen am PC im Active Directory**

Diese Einstellungen können nur durchgeführt werden, wenn die Arbeitsstation bereits in das Active Directory eingetragen wurde. Wir empfehlen Ihnen, diese Einstellung vorzunehmen, bevor Sie sich das erste Mal in der Domäne anmelden. Für die Anmeldung am Rechner müssen Sie das lokale Administratorkonto nutzen.

#### **Update der Gruppenrichtlinien auf dem Arbeitsplatzrechner**

Normalerweise sollte der Rechner bei einem Neustart "nachgucken", ob es neue Richtlinieneinstellungen gibt. In Einzelfällen kann es vorkommen, dass die Richtlinien nicht vom System übernommen wurden. Man kann dies z. B. prüfen, indem man sich die Firewall-Ausnahmen ansieht. Am schnellsten ist das durch die drei Ports, die zur Administration von "Sophos Anti-Virus" freigeschaltet sein müssen, erkennbar (siehe Abb. 5).

Sollte es notwendig werden, eine Übernahme der Gruppenrichtlinien zu erzwingen, geben Sie unter Start > Ausführen gpupdate /force ein. Die Richtlinien werden aktualisiert. Ein Neustart wird im Allgemeinen nicht benötigt.

#### **Active-Directory-Administratorgruppe der lokalen Administratorgruppe hinzufügen**

Um die Administration der Rechner zu vereinfachen, muss die in der Domäne angelegte Administratorgruppe (z. B.

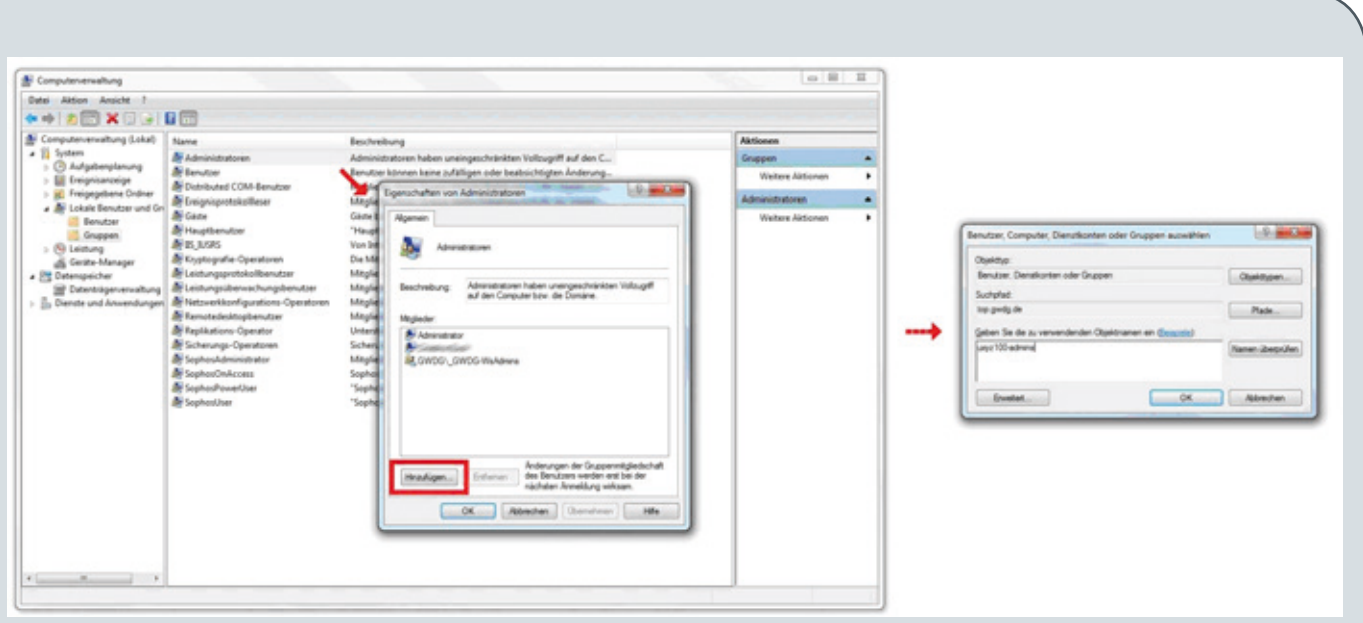

6\_Hinzufügen der Active-Directory-Administratorgruppe zur lokalen Administratorgruppe

UG-UXYZ100-Admins) über die lokale Benutzerverwaltung des Computers in die Gruppe Administratoren eingetragen werden. Danach haben alle in die Active-Directory-Administratorgruppe eingetragenen Benutzerkonten administrative Rechte auf dem System. Bei einem Personalwechsel kann man durch Hinzufügen oder Entfernen des Benutzerkontos den administrativen Zugriff steuern.

Die lokale Benutzerverwaltung findet man in der

Computerverwaltung unter:

- · XP: Start > Arbeitsplatz (rechte Maustaste) > Verwalten
- · Vista & Windows 7: Start > Computer (rechte Maustaste) > Verwalten

Die Gruppe trägt man dann unter System > Lokale Benutzer und Gruppen > Gruppen > Administratoren über den Punkt "Hinzufügen" ein (siehe Abb. 6).

Hast

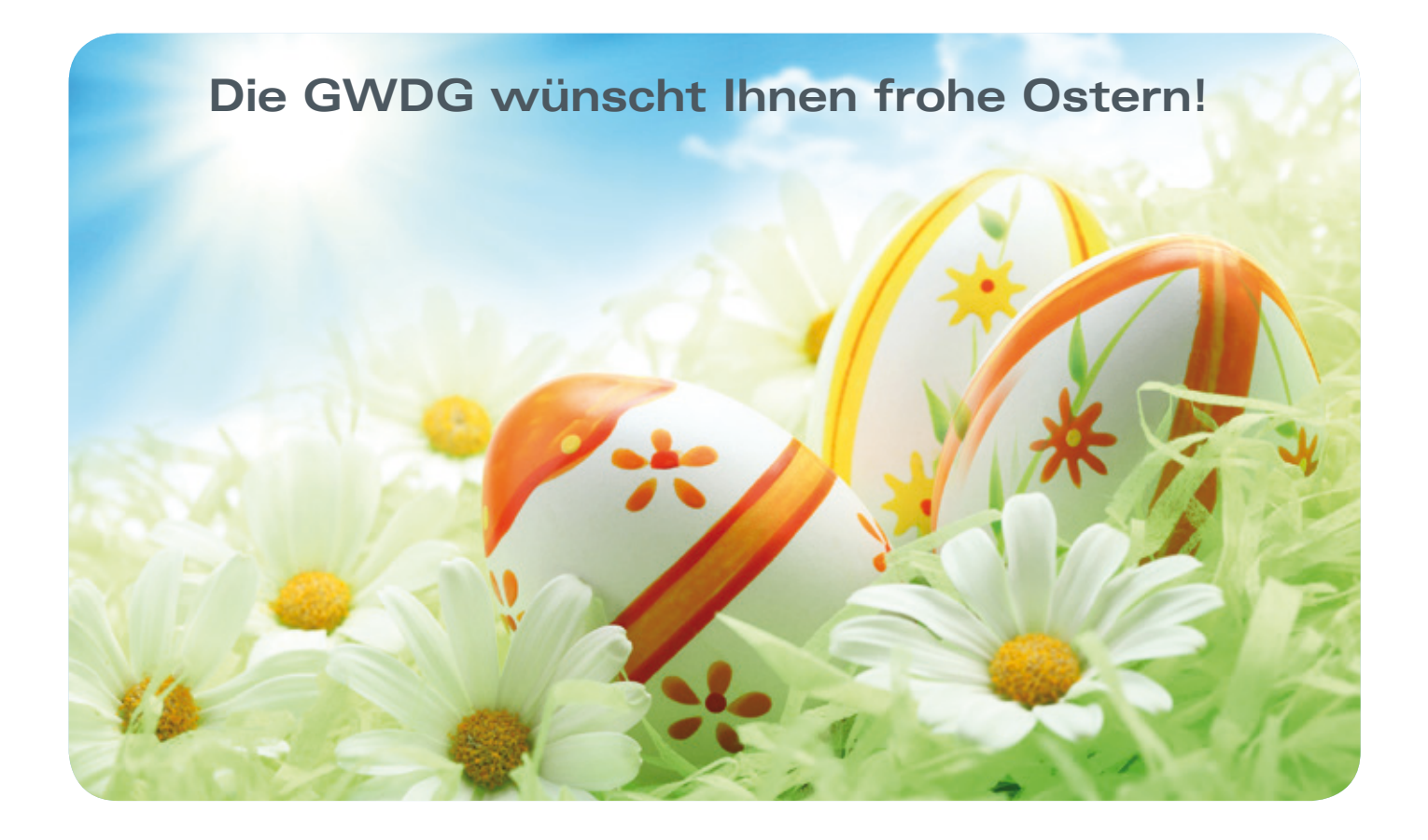

<span id="page-15-0"></span>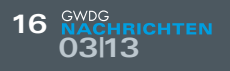

### Personalia

#### **Abschied von Florian Feldhaus**

Herr Florian Feldhaus hat die GWDG hat am 28.02.2013 nach vierzehnmonatiger Tätigkeit als wissenschaftlicher Mitarbeiter in der Arbeitsgruppe eScience verlassen. Während dieser Zeit hat er bei einer Vielzahl externer und interner Projekte mitgewirkt und diese mit seinem Engagement, seinem Wissen und dem Blick aufs große Ganze vorangetrieben. Dabei hat Herr Feldhaus insbesondere das Thema Cloud Computing mit seinen unterschiedlichen Facetten abgedeckt, aber auch die GWDG international bei Standardisierungs- und Testaktivitäten repräsentiert, sich im Bereich Datenmanagement engagiert und innovative Softwareentwicklungen vorangetrieben. Er hat dabei immer die Zeit gefunden, seine Kollegen zu unterstützen und sein Wissen weiterzugeben, wofür wir ihm auch an dieser Stelle ausdrücklich danken möchten, ebenso wie für die erfolgreiche Arbeit, die er für die GWDG geleistet hat. Wir wünschen Herrn Feldhaus für seinen weiteren Lebensweg und für das Erreichen seiner Ziele viel Erfolg und alles Gute. Wieder

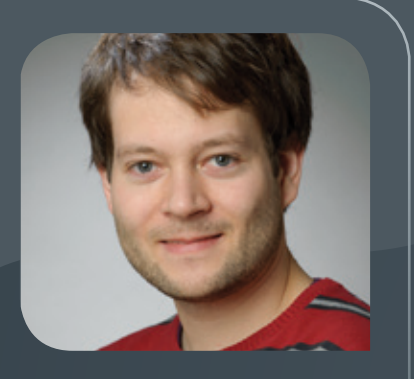

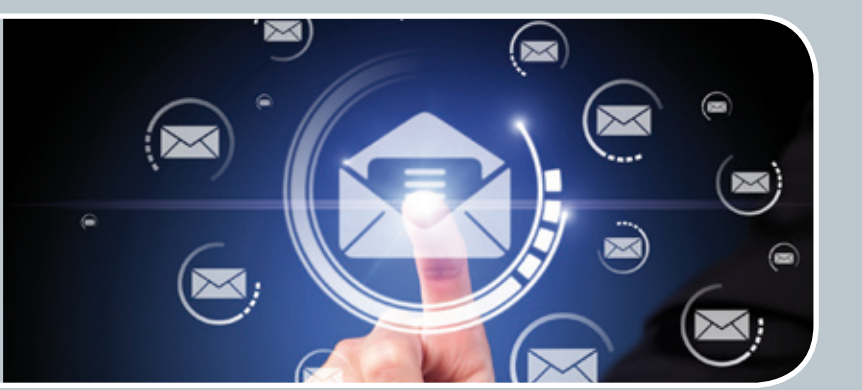

### Mailinglisten Mailversand leicht gemacht!

#### **Ihre Anforderung**

Sie möchten wiederholt E-Mails an einen ausgewählten Kreis von Empfängern, auch außerhalb Ihres Instituts, versenden. Sie möchten diesen Kreis selbstständig vergrößern oder verkleinern. Bei Bedarf sollen sich auch einzelne Personen in diese Mailingliste einschreiben dürfen.

#### **Unser Angebot**

Wir bieten Ihnen die Möglichkeit der Mitnutzung unseres Listservers, der zuverlässig dafür sorgt, dass Ihre E-Mails an alle in die Mailingliste eingetragenen Mitglieder versendet werden. Die E-Mails werden automatisch archiviert. Das Archiv kann von allen Mitgliedern der Liste nach Schlagwörtern durchsucht werden. Die Anzahl Ihrer Mailinglisten ist unbegrenzt.

## Gesellschaft für wissenschaftliche<br>Datenverarbeitung mbH Göttingen

#### **Ihre Vorteile**

- > Leistungsfähiges ausfallsicheres System zum Versenden von vielen E-Mails
- > Voller administrativer Zugriff auf die Einstellungen der Mailingliste und der Listenmitglieder
- > Wenn Ihre E-Mail-Domäne bei uns gehostet wird, können die Einrichtung der E-Mail-Adresse der Mailingliste und der Versand der einzelnen E-Mails mit dieser Domäne erfolgen.

#### **Interessiert?**

Wenn Sie eine neue Mailingliste eingerichtet haben möchten, senden Sie bitte ein entsprechende E-Mail an support@gwdg.de, die die Wunsch-E-Mail-Adresse der Liste sowie die E-Mail-Adresse der Person, die die Liste bei Ihnen administrieren soll, enthalten sollte.

<span id="page-16-0"></span>**Informationen:** support@gwdg.de 0551 201-1523

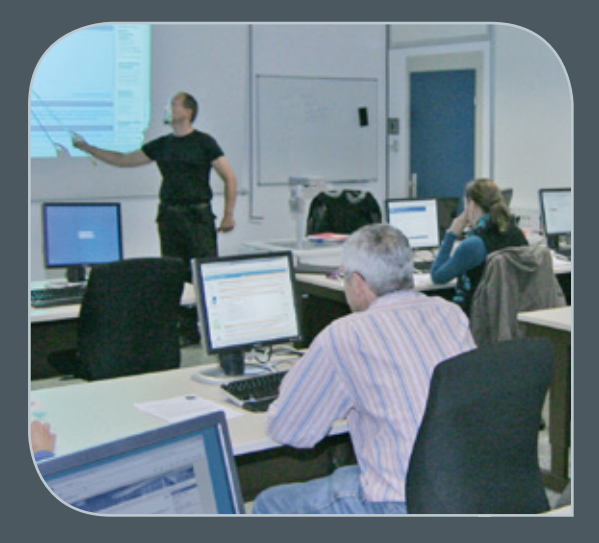

### April bis Dezember 2013

## Kurse

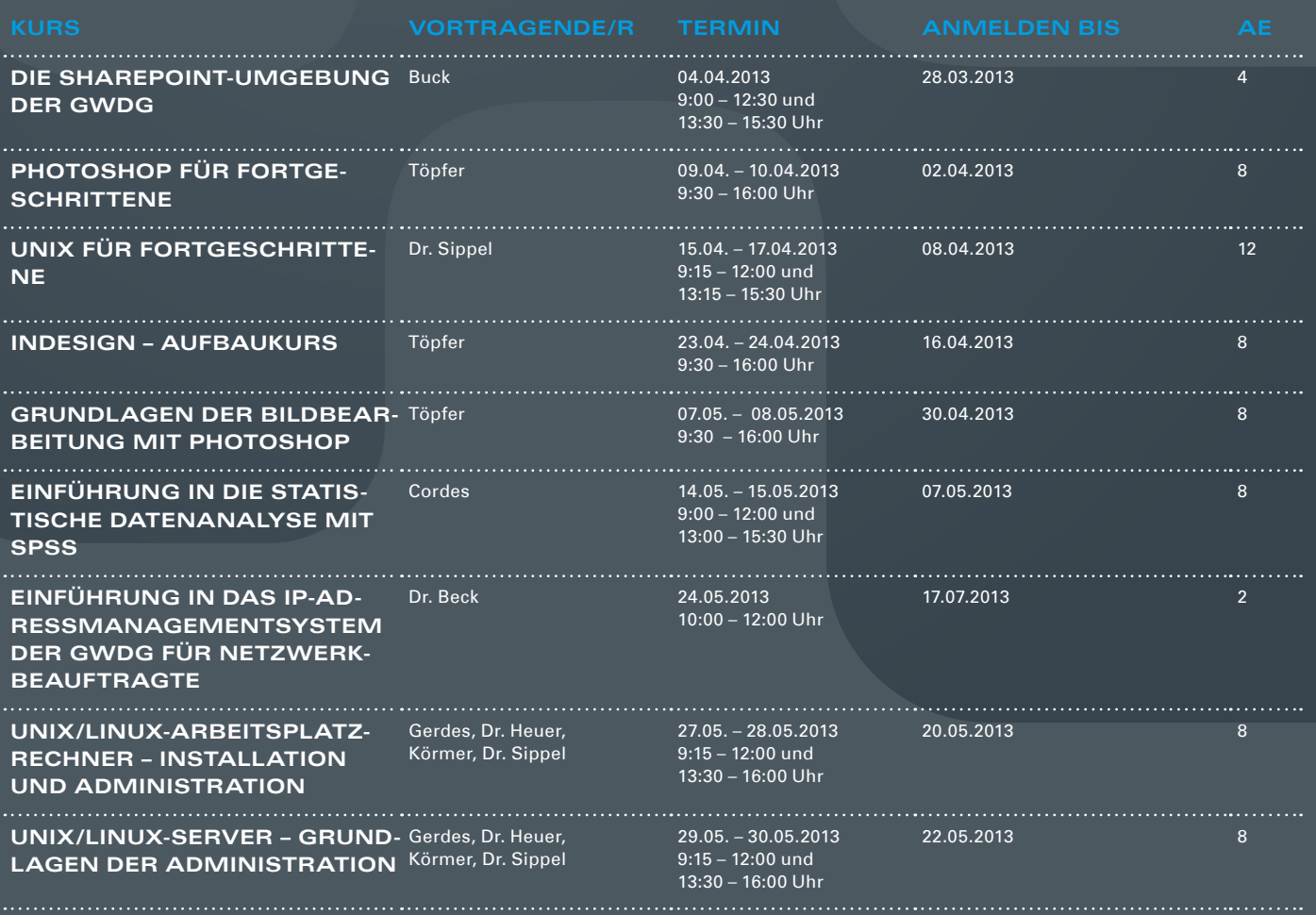

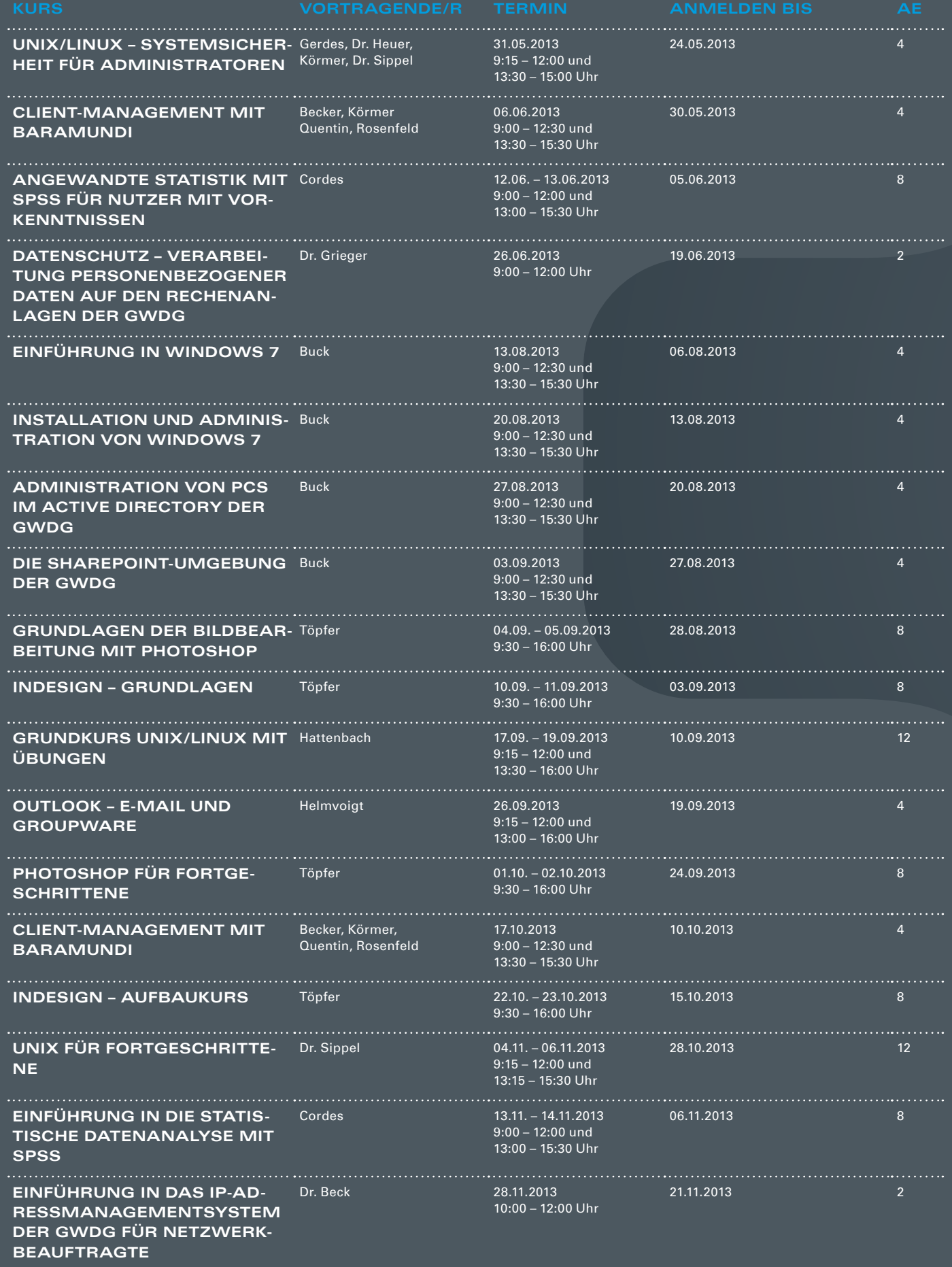

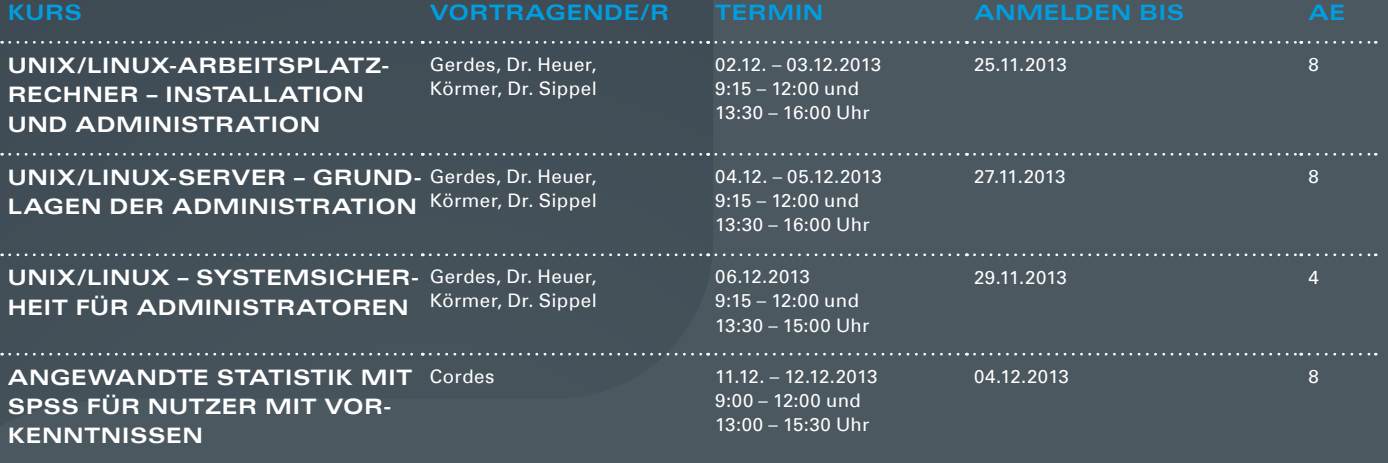

#### **Teilnehmerkreis**

Das Kursangebot der GWDG richtet sich an alle Mitarbeiterinnen und Mitarbeiter aus den Instituten der Universität Göttingen und der Max-Planck-Gesellschaft sowie aus einigen anderen wissenschaftlichen Einrichtungen.

#### **Anmeldung**

Anmeldungen können schriftlich per Brief oder per Fax unter der Nummer 0551 201-2150 an die GWDG, Postfach 2841, 37018 Göttingen oder per E-Mail an die Adresse support@ gwdg.de erfolgen. Für die schriftliche Anmeldung steht unter [http://www.gwdg.de/](http://www.gwdg.de/antragsformulare) [antragsformulare](http://www.gwdg.de/antragsformulare) ein Formular zur Verfügung. Telefonische Anmeldungen können leider nicht angenommen werden.

#### **Kosten bzw. Gebühren**

Unsere Kurse werden wie die meisten anderen Leistungen der GWDG in Arbeitseinheiten (AE) vom jeweiligen Institutskontingent abgerechnet. Für die Institute der Universität Göttingen und der Max-Planck-Gesellschaft erfolgt keine Abrechnung in EUR.

#### **Absage**

Sie können bis zu acht Tagen vor Kursbeginn per E-Mail an support@gwdg.de oder telefonisch unter 0551 201-1523 absagen. Bei späteren Absagen werden allerdings die für die Kurse berechneten AE vom jeweiligen Institutskontingent abgebucht.

#### **Kursorte**

Alle Kurse finden im Kursraum oder Vortragsraum der GWDG statt. Die Wegbeschreibung zur GWDG sowie der Lageplan sind unter <http://www.gwdg.de/lageplan> zu finden.

#### **Kurstermine**

Die genauen Kurstermine und -zeiten sowie aktuelle kurzfristige Informationen zu den Kursen, insbesondere zu freien Plätzen, sind unter <http://www.gwdg.de/kurse> zu finden.

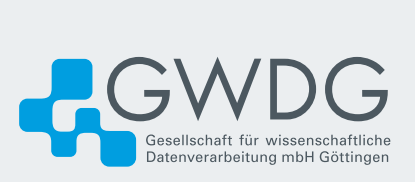